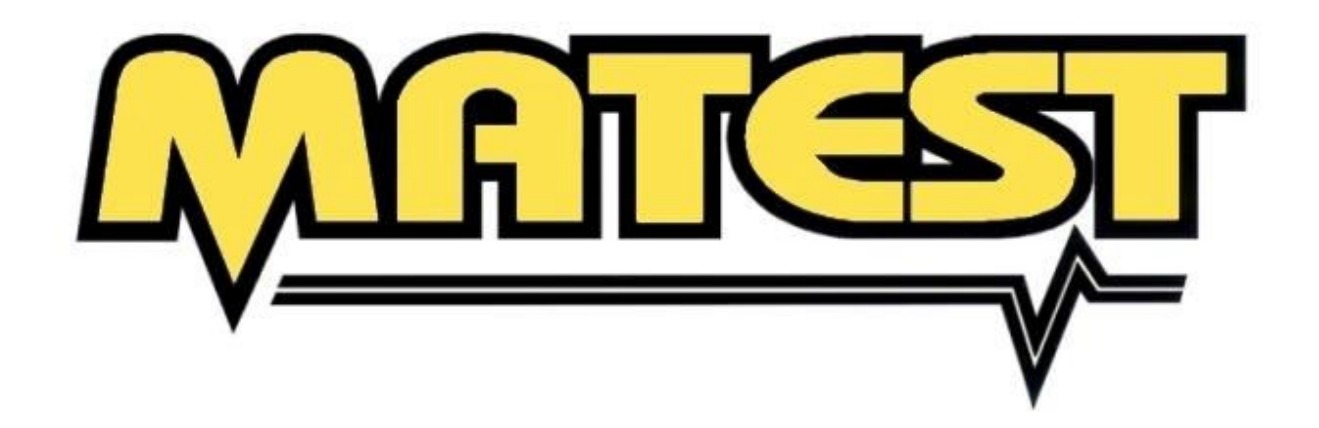

# ИНСТРУКЦИЯ ПОЛЬЗОВАТЕЛЮ Автоматический блок управления с сервоприводом "SERVOTRONIC"

МОДЕЛЬ: С104

ПЕРЕД ИСПОЛЬЗОВАНИЕМ ОБОРУДОВАНИЯ ВНИМАТЕЛЬНО ИЗУЧИТЕ НАСТОЯЩУЮ ИНСТРУКЦИЮ

После включения блока на дисплее появляется окно с запросом пароля на включение. Введите код 1644.

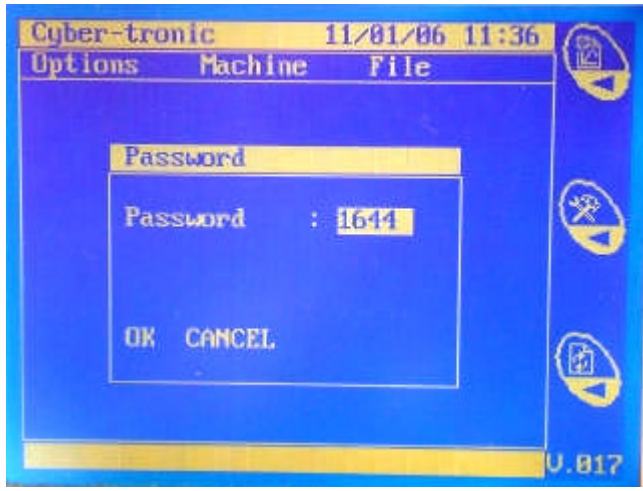

# ГЛАВА 1 ОБЩАЯ ИНФОРМАЦИЯ

### 1.1 ОБЩИЕ ПОЛОЖЕНИЯ

- Настоящая Инструкция предназначена для руководства при транспортировке, установке, использовании и техническом обслуживании устройства.
- Пожалуйста, прочтите внимательно данную Инструкцию, т.к. она содержит информацию о правильном и безопасном использовании устройства.
- Данная Инструкция предназначена для работы только с тем устройством, с которым она была поставлена.
- Сохраняйте данную Инструкцию в течение всего срока эксплуатации.
- Производитель не несет никакой ответственности за поломки и неисправности, вызванные несоблюдением требований данной Инструкции.
- Производитель оставляет за собой право вносить изменения в техническую документацию и в устройство без предварительного уведомления покупателя.
- В Инструкции используются следующие предупреждения:

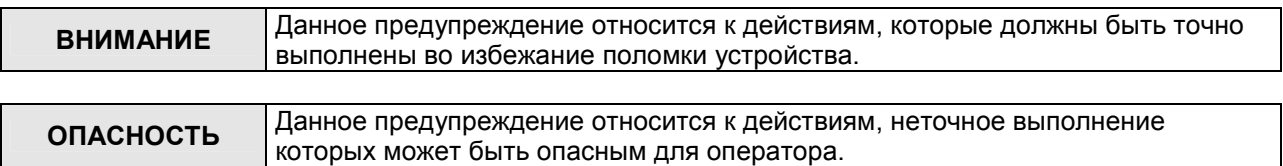

#### 1.2 СВЕДЕНИЯ ОБ УСТРОЙСТВЕ И ЗАВОДЕ-ИЗГОТОВИТЕЛЕ

Сведения о заводе-изготовителе указаны на обложке технической документации; Сведения о приборе и электрические параметры указаны на табличке, размещенной на самом приборе.

#### $1.3$  НАЗНАЧЕНИЕ

Цифровой блок позволяет отображать значения нагрузки, поступающие от преобразователя давления или тензодатчика, установленного на испытательной раме. С помощью блока "SERVOTRONIC" можно выполнять испытания на сжатие и изгиб бетонных и цементных образцов различной формы. Программное обеспечение цифрового блока позволяет создавать файлы данных наиболее часто испытываемых образцов и распечатывать эти данные на принтере, а также передавать их в ПК.

Примечание: данное оборудование должно использоваться только для тех целей, для которых оно было разработано и предназначено. Использование в других целях не допускается!

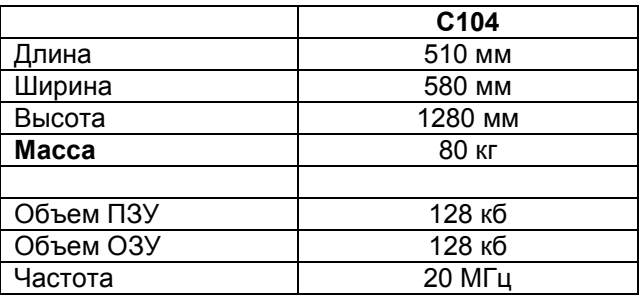

#### 1.4 ТЕХНИЧЕСКИЕ ХАРАКТЕРИСТИКИ БЛОКА

# ГЛАВА 2 БЕЗОПАСНОСТЬ

## 2.1 ОБЩИЕ ПОЛОЖЕНИЯ

- К установке, наладке, работе и обслуживанию прибора допускается только подготовленный персонал. Пользователь должен быть обучен работе с оборудованием, а также знать защитные устройства, если оно оснащено таковыми. Защитные устройства должны быть всегда в рабочем состоянии и ежедневно проверяться. Производитель не несет ответственности за поломки, вызванные неквалифицированными действиями персонала.
- Перед работой внимательно изучите Инструкцию и требования безопасности и неукоснительно следуйте им в процессе работы, обслуживания оборудования и т.п.
- Убедитесь в соответствии оборудования стандартам той страны, где оно установлено.
- Любые электрические, механические и т.п. изменения, вносимые в оборудование без письменного разрешения Производителя, запрещены. Производитель не несет ответственности за любые дефекты, вызванные такими изменениями.
- Производитель не несет ответственности за любые дефекты, вызванные отключением или порчей защитных устройств.
- Оборудование должно размещаться в пожаро- и взрывозащищенном месте.
- Мы рекомендуем использовать только оригинальные запасные части и аксессуары. В противном случае Производитель не несет никакой ответственности.
- В случае сомнений в правильной и безопасной работе оборудования обращайтесь к Производителю.

Производитель не несет ответственности за любые повреждения, нанесенные людям, имуществу и животным в результате несоблюдения требований настоящей Инструкции.

## 2.2 ЗАЩИТНЫЕ УСТРОЙСТВА

К защитным устройствам относятся различные виды специального оборудования (ограждения, решетки и т.п.), защищающего оператора от возможной опасности, связанной с работой прибора.

ОПАСНОСТЬ Удаление защитных устройств представляет риск для оператора и окружающих. Производитель не несет никакой ответственности за вред, нанесенный человеку или имуществу, вследствие пренебрежения использованием защитных средств.

#### 2.3 ВОЗМОЖНАЯ ОПАСНОСТЬ И РИСК

В процессе выполнения некоторых процедур может возникнуть опасность для оператора. Возникновение такой опасности можно предотвратить, неукоснительно следуя требованиям Инструкции и используя соответствующие защитные средства.

- Перед началом эксплуатации оборудования убедитесь в том, что все его компоненты в исправном состоянии; убедитесь в отсутствии поврежденных или дефектных частей. При необходимости отремонтируйте или замените неисправные части.
- Не подвергайте оборудование сильным ударам.
- Не подвергайте оборудование воздействию открытого огня, высоких температур и т.п.
- Избегайте воздействия на оборудование веществ, вызывающих коррозию.
- Не применяйте для чистки оборудования водораспылители.

# В ПРОЦЕССЕ РАБОТЫ:

- Не прикасайтесь и не стойте вблизи движущихся частей во время работы оборудования.
- При обслуживании прибора не надевайте предметов одежды, украшений и т.п., которые могут быть затянуты движущимися частями.

Производитель не несет никакой ответственности за вред, нанесенный человеку или имуществу, вследствие пренебрежения указаниями Инструкции или не использования защитных средств.

# ГЛАВА 3 УСТАНОВКА

#### 3.1 ПОГРУЗКА - ВЫГРУЗКА

Как правило, оборудование поставляется в деревянной таре для обеспечения его сохранности и облегчения перевозки.

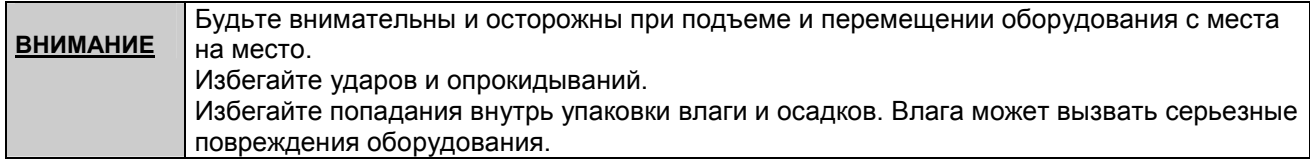

#### 3.2 РАСПАКОВКА

После удаления упаковки проверьте целостность оборудования. В случае сомнений, Не используйте его и свяжитесь с Производителем

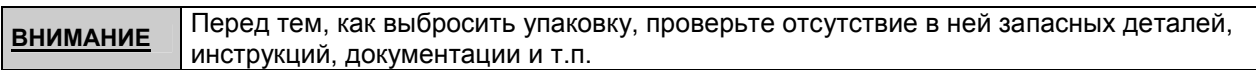

## 3.3 УСТАНОВКА

- Оборудование должно устанавливаться в помещении, защищенном от воздействия природной среды.
- Установку должен выполнять только подготовленный персонал.

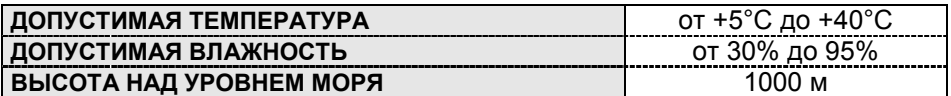

- Устанавливайте оборудование таким образом, чтобы вокруг него было достаточно свободного пространства.
- Не допускайте нахождения посторонних людей вблизи оборудования во время его работы.

#### 3.4 ПОДКЛЮЧЕНИЕ ГИДРАВЛИЧЕСКИХ ШЛАНГОВ

Гидравлический насос соединяется с цилиндром испытательной рамы двумя шлангами:

- 1. Шланг подачи масла в цилиндр, выдерживающий давление до 650 бар. По этому шлангу масло под давлением подается в цилиндр.
- 2. Шланг возврата масла из цилиндра (большего диаметра и меньшей длины) обратно в гидравлический насос при выдвижении поршня на максимально допустимую высоту.

#### 3.5 КОНТРОЛЬ УРОВНЯ МАСЛА

Машина поставляется с 20 литрами масла.

Уровень масла должен находиться в средней части круглого окошка индикатора уровня, при условии, что поршень находится в крайнем нижнем положении.

Периодически проверяйте уровень и при необходимости добавляйте масло HYDRUS OIL HI 46.

#### ВНИМАНИЕ: Не смешивайте масла различных типов.

В случае, если невозможно найти масло вышеуказанного типа, замените его полностью на аналогичное (например SHELL TELLUS OIL T46).

## 3.5 ПОДКЛЮЧЕНИЕ К СЕТИ ПИТАНИЯ

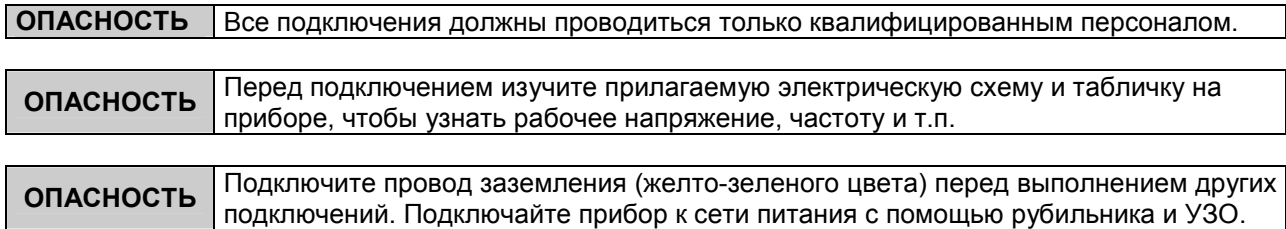

#### ДОПУСТИМЫЕ ОТКЛОНЕНИЯ:

- Питающее напряжение: ±10% от номинала.
- Частота: ±1% от номинала в течение длительного периода, ±2% от номинала кратковременно.
- Длительность импульса не должна превышать 1,5 мс и пиковое значение не должно превышать 200% от действительного значения номинального напряжения.
- Электрическое питание не должно прерываться более, чем на 3 мс. Между двумя прерываниями не должно быть более 1 с.
- Нелинейное суммарное искажение от второй до пятой гармоники не больше чем 10 % полного напряжения как реального значения между проводниками. Дальнейшее искажение 2 % принято за сумму от шестой до тридцатой гармоники реального полного значения между проводниками.
- В отношении несоответствия трехфазного напряжения, инвертированная составляющая и нулевая составляющая не должны отличаться от прямой составляющей напряжения больше чем 2 %.
- Импульсы напряжения не должны длиться дольше чем 1,5 мс при работе/простое 500 мс 500 мкс, пиковое значение не должно быть выше чем 200 % реального значения номинального напряжения.

# ГЛАВА 4 СОСТАВНЫЕ ЧАСТИ И ОРГАНЫ УПРАВЛЕНИЯ

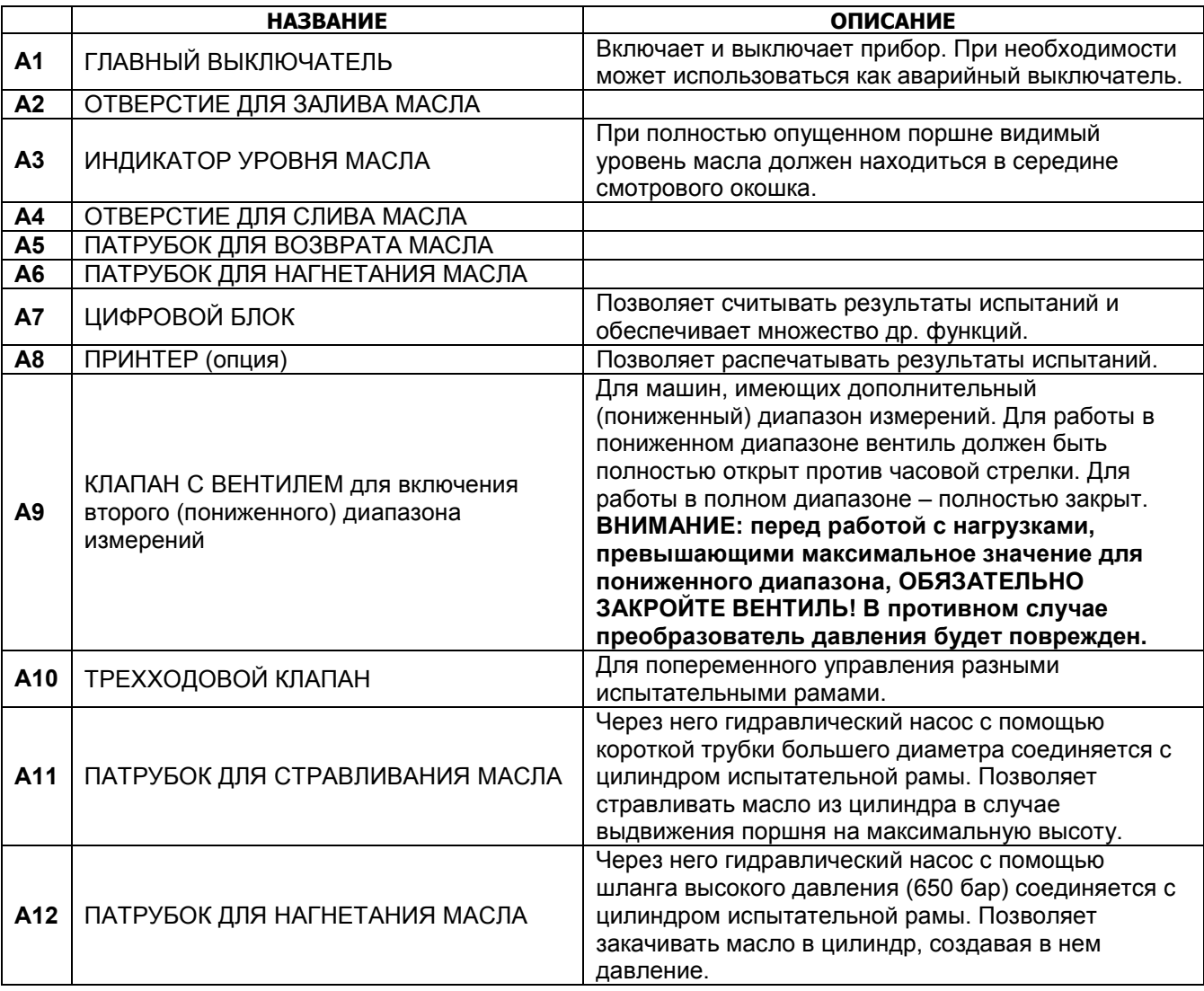

# ГЛАВА 5 ИНТЕРФЕЙС

## 5.1 ОБЩАЯ ИНФОРМАЦИЯ

Интерфейс оператора состоит из графического дисплея (B6), пяти многофункциональных клавиш (B7) и вращающейся ручки настройки (B8).

В зависимости от меню, каждой из пяти клавиш соответствует определенная функция. Эти функции отображаются на дисплее в виде различных иконок. Для активации определенной функции нажмите соответствующую клавишу.

Вращающаяся ручка (B8) позволяет выбирать, корректировать и подтверждать различные установленные данные. Поворачивая ручку, выберите значения, которые необходимо изменить, нажмите и затем вращайте вправо или влево, изменяя значения. После чего снова нажмите для подтверждения установленных значений.

## 5.2 ГЛАВНОЕ МЕНЮ

После включения блока и ввода пароля (1644) на экране дисплея появляется Главное меню:

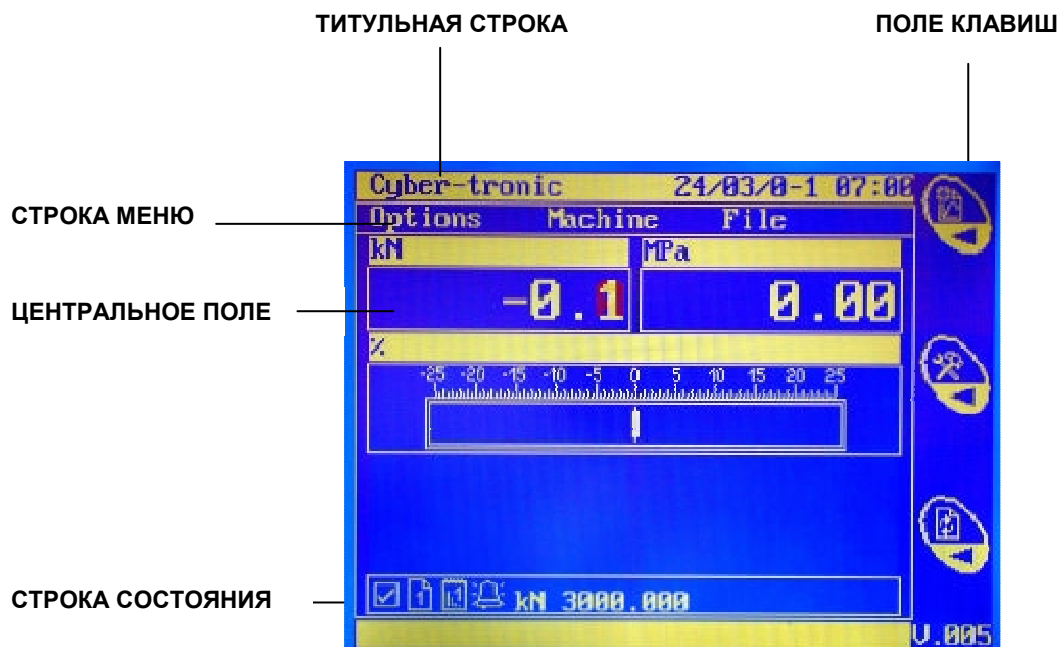

Окно Главного меню условно можно разделить на три поля:

- 1. Титульная строка: здесь отображается название прибора, текущая дата и время.
- 2. Центральное поле: здесь отображается текущая величина нагрузки (слева) и удельная прочность по окончании испытания (справа).
- 3. Строка состояния: здесь отображаются следующие значки:

Означает, что выбрана Конфигурация 1

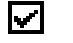

I٨

Означает, что калибровка активного канала выполнена;

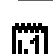

Означает, что активен Канал 1

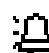

<u>іМ</u>:

Сигнализация включена

Сигнализация отключена

300.00 kN - Максимальный диапазон нагрузки для данного канала.

4. Поле клавиш. В этом поле Главного меню отображаются следующие иконки:

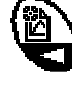

Доступ к параметрам выполняемого испытания.

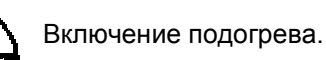

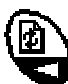

Выбор конфигурации системы.

5. Строка меню. В этой строке осуществляется выбор различных меню.

## 5.3 РАБОТА В ПОЛУАВТОМАТИЧЕСКОМ РЕЖИМЕ

1. При включении цифрового блока на дисплее появляется следующее окно меню:

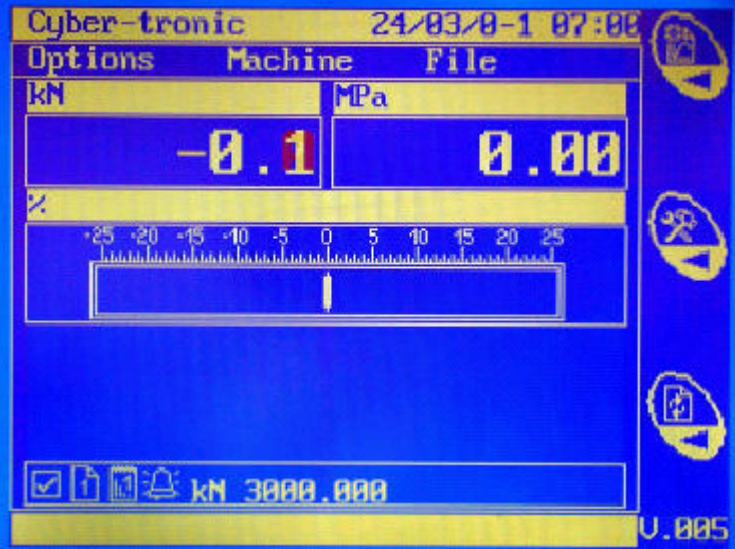

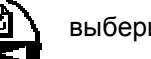

2. С помощью клавиши  $\left\{\underline{\mathbb{B}}\right\}$  выберите требуемую конфигурацию.

3. Нажмите клавишу  $\{ \mathbb{Z} \}$ . При этом на дисплее появится следующее окно:

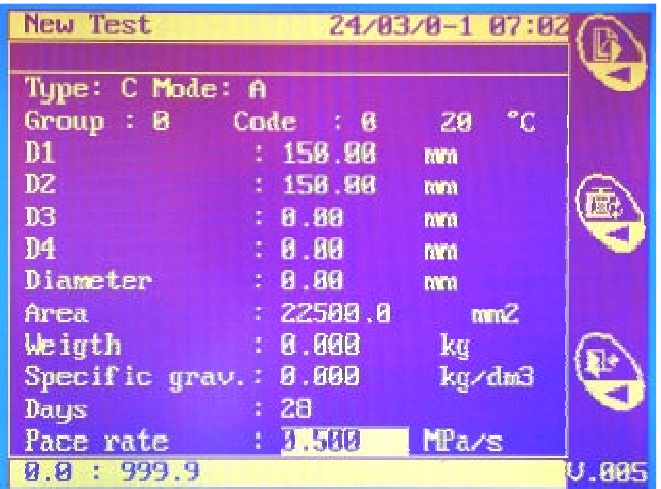

4. Вращением ручки (В8) перейдите в поле 'Type', нажмите ручку и затем выберите вид испытания, которое будет выполняться (Сжатие 'C', Изгиб 'F', Раскалывание 'B'). Для выбора полуавтоматического режима в поле "Мode" установите "S".

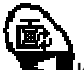

С помощью клавиши и в файла образцов можно выбрать ранее сохраненные данные по образцам. N.B.: При выборе данных из файла образцов необходимо ввести хотя бы величину скорости приложения нагрузки. Это позволит сохранить в памяти параметры выполняемого Вами испытания и использовать эти данные в последствии (если данное испытание было выполнено правильно).

- 5. Используя вращающуюся ручку (В8), введите необходимые параметры испытания.
- 6. Нажмите клавишу  $\Box$ . На дисплее появится следующее окно:

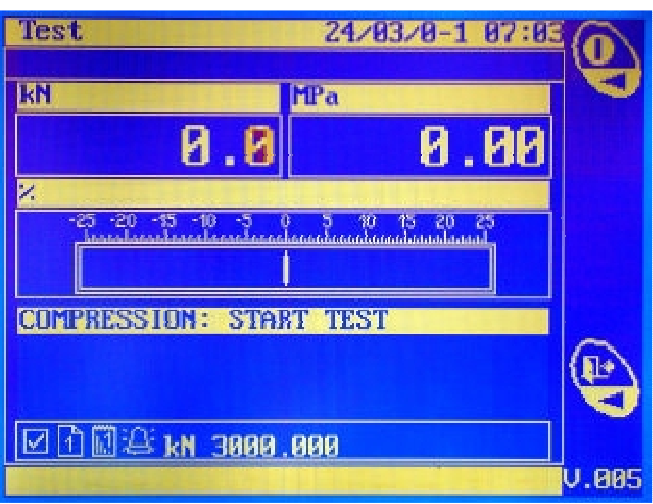

N.B.: В центральном поле отобразится название испытания, к выполнению которого готова машина.

O 7. Нажмите клавишу для включения двигателя. При этом поршень начинает двигаться с максимальной скоростью до момента соприкосновения образца с верхней сжимающей пластиной. В момент касания система выполнит автоматическое обнуление показаний (тарирование).

8. В процессе выполнения испытания графический индикатор в центральном поле отображает в процентах отклонение фактической скорости приложения нагрузки от заданной. Оператор, вращая ручку (В8), должен корректировать скорость, удерживая указатель индикатора вблизи нулевой отметки.

9. Оператор может следить за величиной прилагаемой нагрузки с помощью левого индикатора в центральном поле. Как только образец будет разрушен, приложение нагрузки прекращается. При этом на дисплее отображается максимальная приложенная нагрузка и величина удельной прочности:

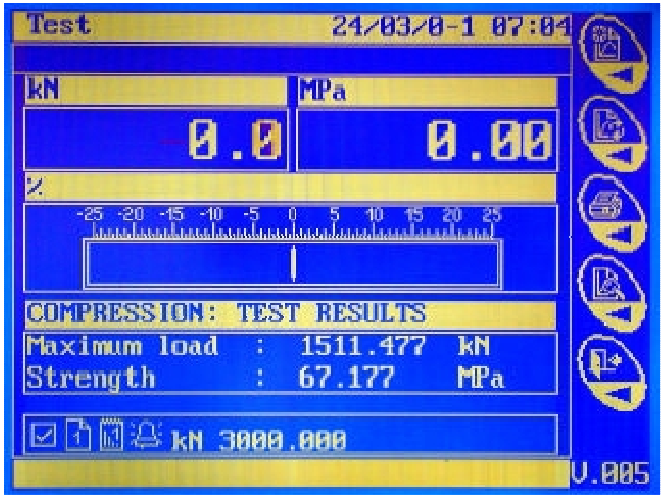

- 10. Нажмите клавишу для просмотра графического результата испытания.
- 11. Нажмите клавишу  $\Box$  для повторного выполнения испытания без изменения заданных параметров.
- 12. Нажмите клавишу  $\Box$  для вывода результатов на печать.
- 13. Нажмите клавишу  $\left(\frac{1}{k}\right)$  для повторного выполнения испытания с возможностью изменения заданных параметров.
	- N.B. В памяти блока может храниться до 300 испытаний.

# 5.4 РАБОТА В АВТОМАТИЧЕСКОМ РЕЖИМЕ

1. При включении цифрового блока на дисплее появляется следующее окно меню:

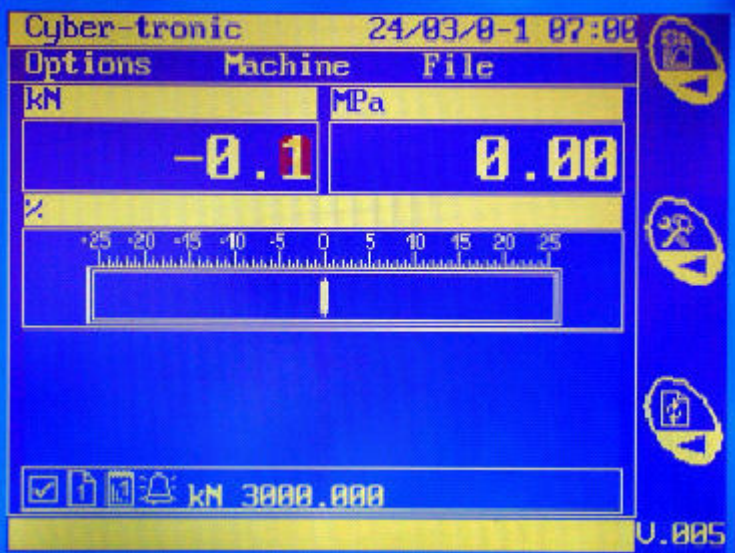

- 2. С помощью клавиши  $f_{\text{max}}$  выберите требуемую конфигурацию.
- 3. Нажмите клавишу . При этом на дисплее появится следующее окно:

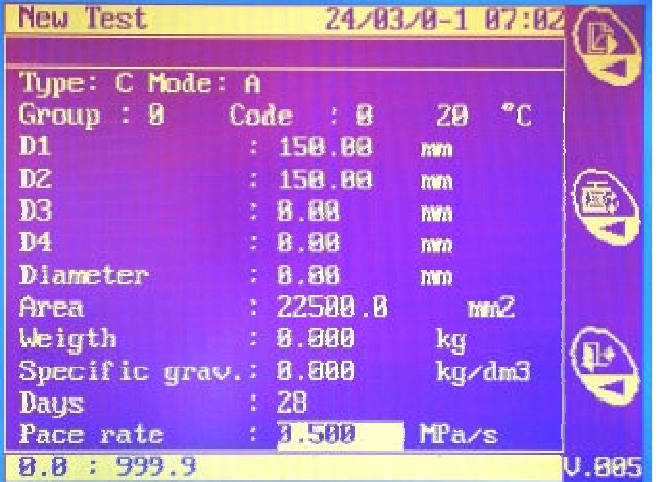

4. Вращением ручки (В8) перейдите в поле 'Type', нажмите ручку и затем выберите вид испытания, которое будет выполняться (Сжатие 'C', Изгиб 'F', Раскалывание 'B'). Для выбора автоматического режима в поле "Мode" установите "А".

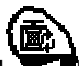

С помощью клавиши  $\sum_{i=1}^{\infty}$ из файла образцов можно выбрать ранее сохраненные данные по образцам. N.B.: При выборе данных из файла образцов необходимо ввести хотя бы величину скорости приложения нагрузки. Это позволит сохранить в памяти параметры выполняемого Вами испытания и использовать эти данные в последствии (если данное испытание было выполнено правильно).

5. Используя вращающуюся ручку (В8), введите необходимые параметры испытания.

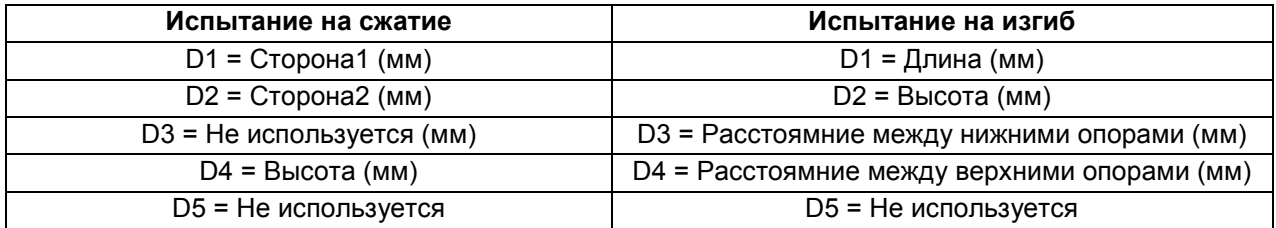

6. Нажмите клавишу  $\mathbb{E}$  На дисплее появится следующее окно:

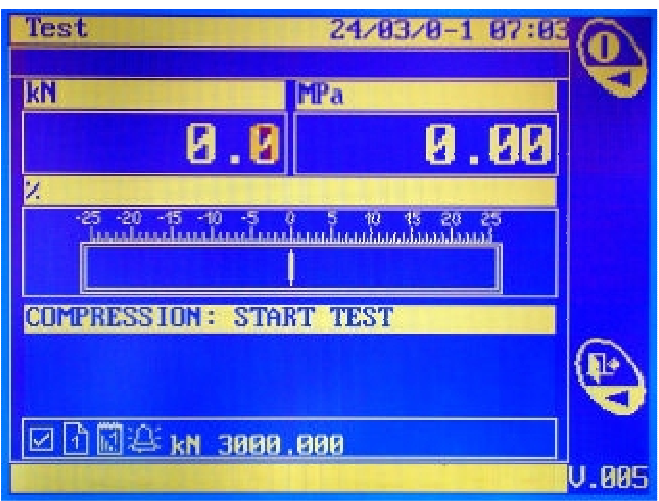

N.B.: В центральном поле отобразится название испытания, к выполнению которого готова машина.

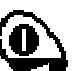

7. Нажмите клавишу для включения двигателя. При этом поршень начинает двигаться с максимальной скоростью до момента соприкосновения образца с верхней сжимающей пластиной. С этого момента система автоматически устанавливает и поддерживает скорость приложения нагрузки, заданную оператором. В процессе выполнения испытания графический индикатор в центральном поле отображает в процентах отклонение фактической скорости приложения нагрузки от заданной.

8. Как только образец будет разрушен, приложение нагрузки прекращается. При этом на дисплее отображается максимальная приложенная нагрузка и величина удельной прочности:

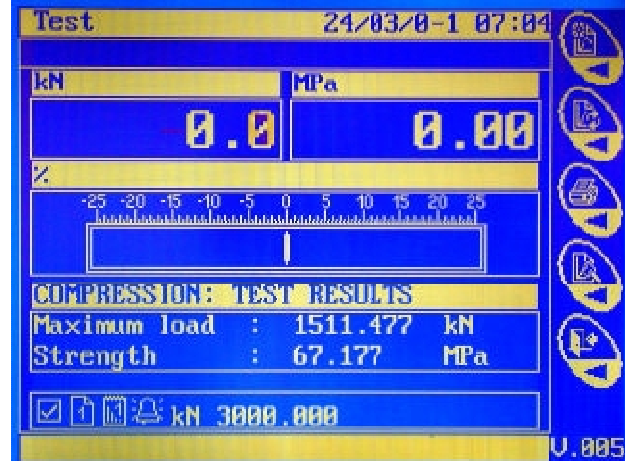

9. Назначение функциональных клавиш точно такое же, как и при работе в полуавтоматическом режиме.

1. Находясь в окне Главного меню, вращением ручки (B8) перейдите к пункту 'OPTIONS' и нажмите.

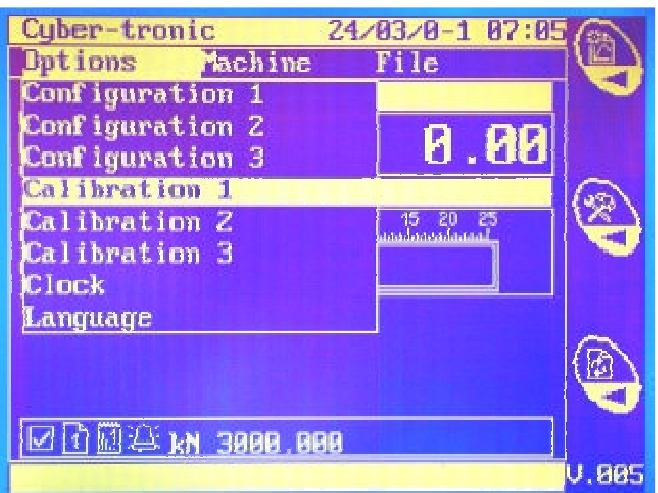

- 2. Вращая поворотную ручку (В8), выберите калибровку ("Calibration 1,2,3") в соответствии с номером канала, затем нажмите ручку для подтверждения выбора.
- 3. На дисплее появится следующее окно:

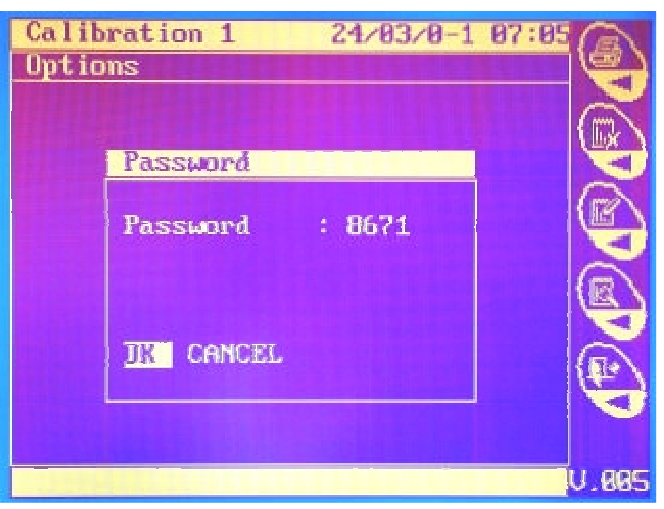

4. С помощью вращающейся ручки (В8) введите код 8671, выберите 'OK' и подтвердите ввод нажатием. На дисплее появится следующее окно:

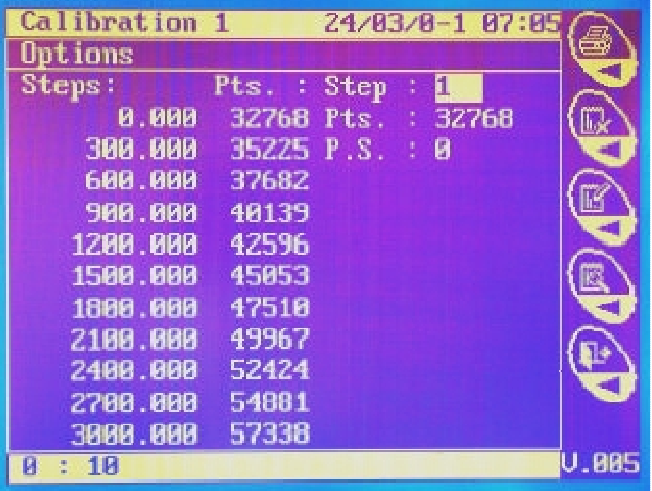

С помощью функциональных клавиш можно выполнить следующие действия:

- Распечатать таблицу калибровки. • Удалить текущую таблицу калибровки (код 8671). • Проверить калибровку канала. • Выполнить калибровку выбранного канала.
- Выйти из меню Калибровки.

Калибровка может выполняться тремя различными способами:

- Ручная калибровка A:
- 1. В диалоговом окне калибровки выберите пункт 'OPTIONS'. Нажмите ручку (В8) и затем выберите пункт 'STANDARD STEPS' (стандартные шаги калибровки). Нажмите ручку еще раз. На дисплее появится следующее окно:

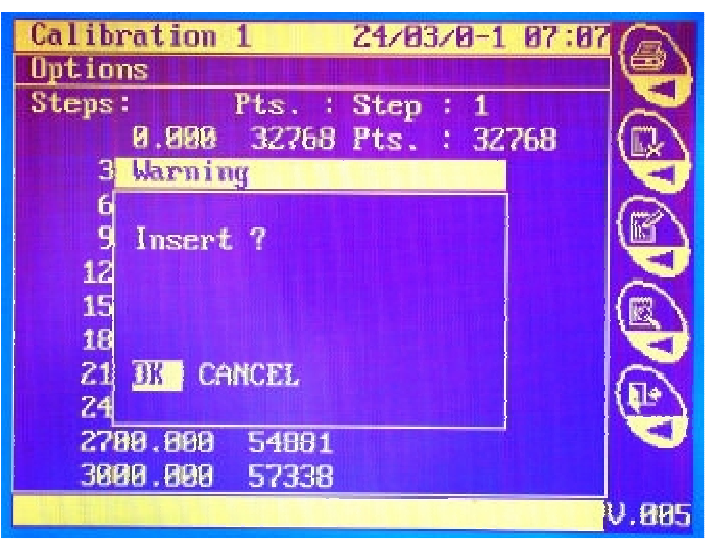

2. Выберите OK. Стандартные шаги калибровки (число которых установлено в Конфигурации) будут автоматически введены.

3. Выберите пункт 'OPTIONS'. Нажмите ручку (В8) и затем выберите пункт 'STANDARD POINTS' (стандартные калибровочные значения). Нажмите ручку еще раз. На дисплее появится следующее окно:

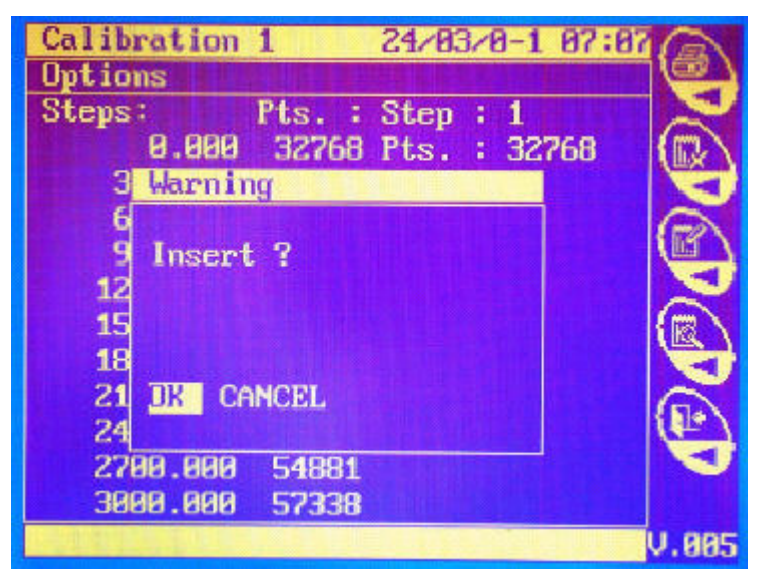

4. Выберите OK. Стандартные калибровочные значения будут автоматически введены в соответствии с ранее введенными шагами калибровки.

## - Ручная калибровка B:

Введите вручную соответствующие калибровочные значения для каждого шага калибровки (из прилагающегося Калибровочного Сертификата).

- Автоматическая калибровка:
- 1. Установите между сжимающими пластинами эталонный динамометр.

2. Нажмите клавишу **и начните процесс калибровки. При этом поршень начинает двигаться с** максимальной скоростью до момента соприкосновения эталонного динамометра с верхней сжимающей пластиной. В момент касания система автоматически обнуляет калибруемый канал.

3. Вращая ручку (В8), добейтесь, чтобы величина нагрузки на динамометре точно соответствовала значению в кН для первого шага калибровки (в соответствии с таблицей).

4. Как только требуемая нагрузка будет достигнута, нажмите клавишу  $\Box$  для ввода калибровочной величины, считанной с преобразователя давления.

5. Выполните аналогичные действия для всех оставшихся шагов калибровки.

6. Нажмите клавишу  $\left(\mathbb{R}^{\bullet}\right)$  для возврата к предыдущему меню.

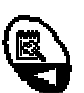

7. Нажмите клавишу  $\mathbb{R}$  . На дисплее отобразится следующее окно:

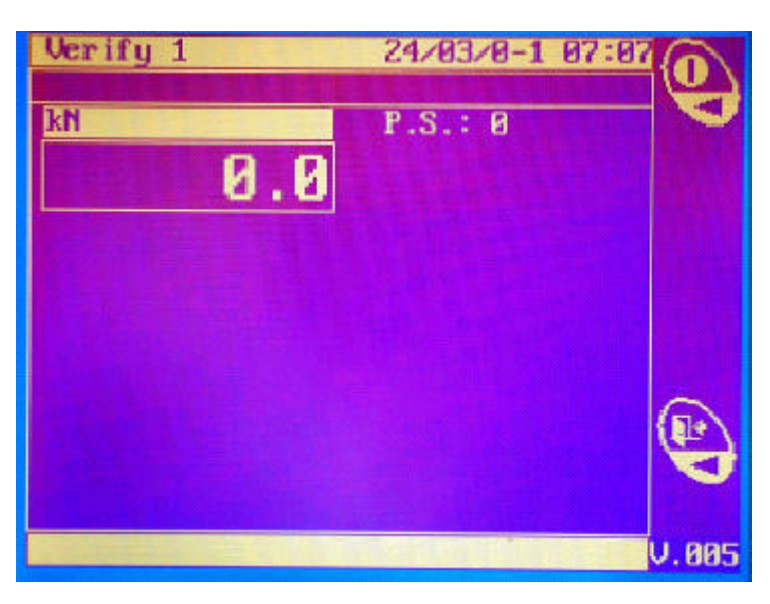

7. Нажмите клавишу . При этом поршень начинает двигаться с максимальной скоростью до момента соприкосновения эталонного динамометра с верхней сжимающей пластиной. В момент касания система автоматически обнуляет калибруемый канал.

8. Вращая ручку (В8), приложите к динамометру требуемую нагрузку. Сравните показания эталонного динамометра и электронного блока.

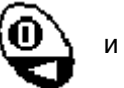

9. Нажмите клавишу  $\{U\}$  и отключите двигатель.

10. Нажмите клавишу для возврата к предыдущему окну.

#### 5.6 КОНФИГУРАЦИЯ

1. Находясь в окне Главного меню, вращением ручки (B8) перейдите к пункту 'OPTIONS' и нажмите.

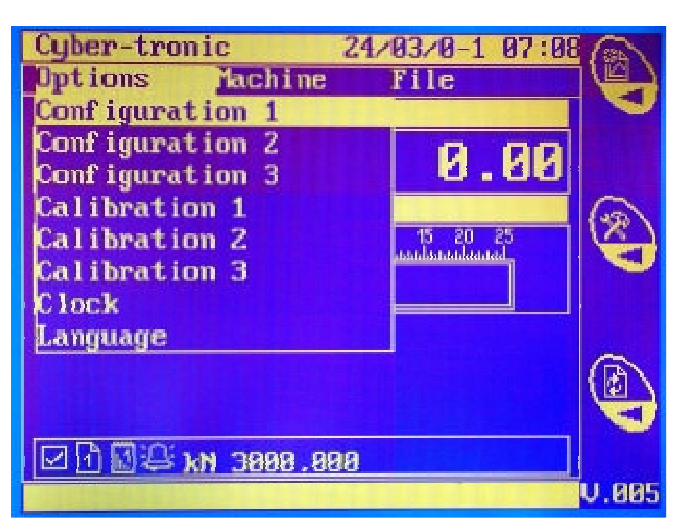

2. Вращая поворотную ручку (В8), выберите Конфигурацию ("Configuration 1,2,3"), затем нажмите для подтверждения выбора. На дисплее появится следующее окно:

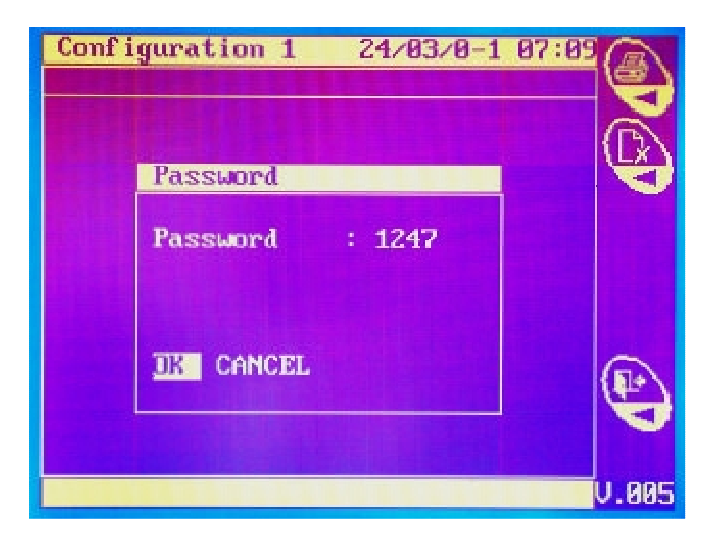

3. С помощью вращающейся ручки (В8) введите код 1247, выберите 'OK' и подтвердите ввод нажатием. На дисплее появится следующее окно:

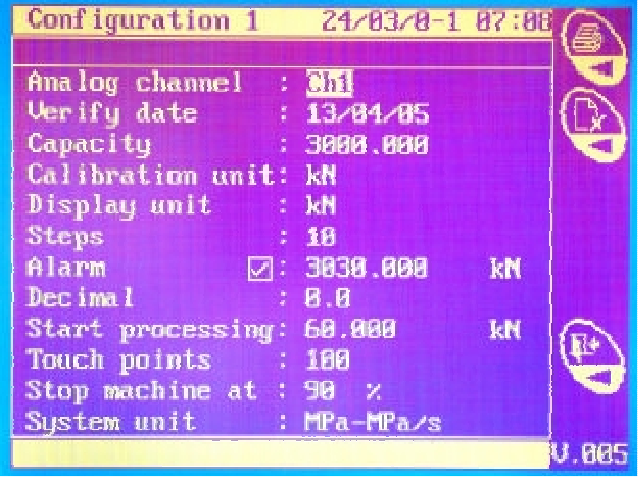

- 4. В данном диалоговом окне можно:
- Выбрать аналоговый канал.
- Ввести дату создания/изменения конфигурации.
- Ввести максимальное значение нагрузки для данного канала.
- Установить единицы измерения для выполнения калибровки.
- Установить единицы измерения для работы системы.
- Задать число шагов для выполнения калибровки.
- Установить предельный порог нагрузки для срабатывания аварийной сигнализации.
- Установить число знаков после запятой.
- Задать порог для начала обработки данных.
- Задать порог для начала регулировки градиента нагрузки.
- Определить момент окончания испытания. Моментом окончания испытания будет считаться величина нагрузки (вычисленная в процентах от максимально достигнутой), до которой должна снизиться текущая нагрузка после достижения своей максимальной величины (разрушения образца). Это позволяет предотвратить образец от его дальнейшего раздавливания.

N.B.: Установка данного параметра в пределах 80% - 90% гарантирует, что колебания величины нагрузки в процессе испытания не будут ложно интерпретированы как момент разрушения образца. С другой стороны, установка меньших значений ведет, как следствие, к большему разрушению образца.

Установка величины, близкой к 100%, влечет за собой наименьшее разрушение образца, но при этом велика вероятность неправильного определения системой момента окончания испытания. В любом случае, данный параметр может быть определен опытным путем и скорректирован в процессе работы.

Установить единицы измерения для скорости приложения нагрузки и удельной прочности.

С помощью функциональных клавиш можно выполнить следующие действия:

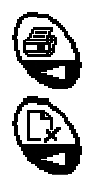

Распечатать отображаемые в окне параметры конфигурации.

Удалить параметры.

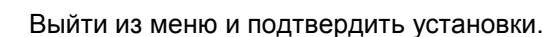

# 5.7 АРХИВ ИСПЫТАНИЙ

1. Находясь в окне Главного меню, вращением ручки (B8) перейдите к пункту 'FILE' и нажмите.

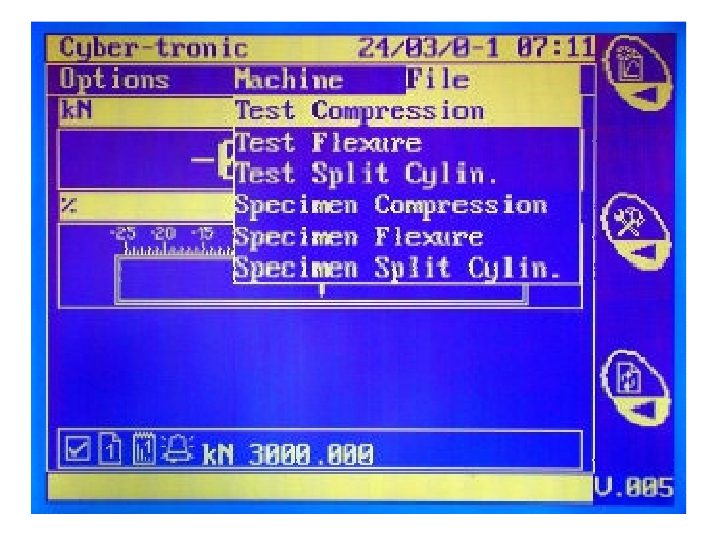

2. Вращением ручки (B8) выберите требуемый архив испытаний и нажмите. На дисплее отобразится следующее окно:

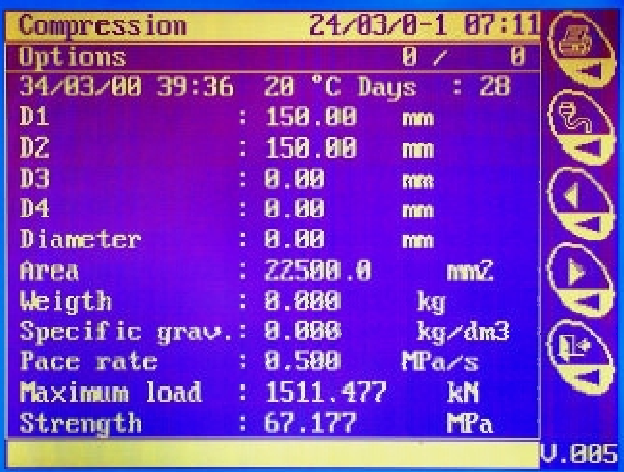

С помощью функциональных клавиш можно выполнить следующие действия:

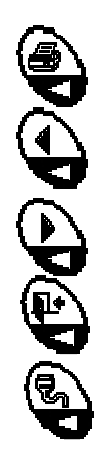

Распечатать отображенные результаты.

Отобразить результаты предыдущего в архиве испытания.

Отобразить результаты следующего в архиве испытания.

Выйти из архива и вернуться в Главное меню.

Передать данные из архива в ПК.

3. Для удаления результатов испытания из архива перейдите к пункту 'OPTIONS'

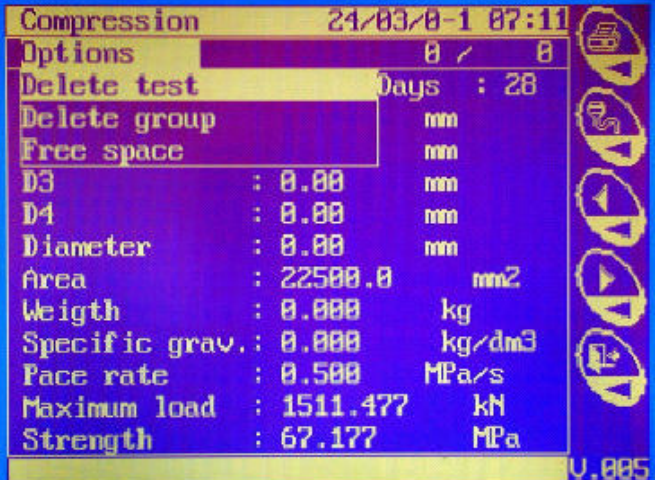

4. Выберите удаление одного испытания или группы испытаний. Выбор третьего пункта меню отображает количество свободного места в памяти.

#### 5.8 АРХИВ ОБРАЗЦОВ

1. Находясь в окне Главного меню, вращением ручки (B8) перейдите к пункту 'FILE' и нажмите.

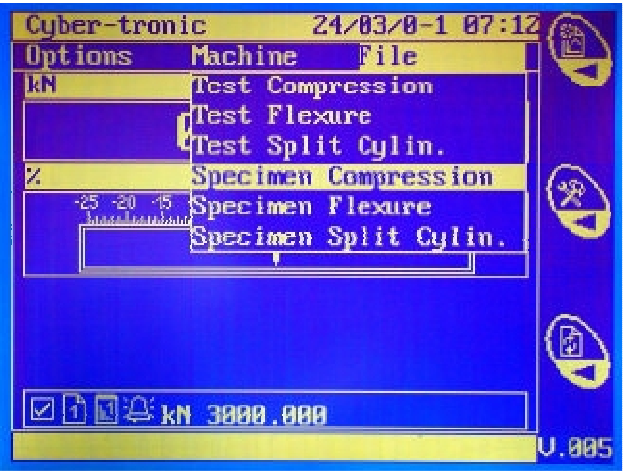

2. Вращением ручки (B8) выберите требуемый архив образцов и нажмите. На дисплее отобразится следующее окно:

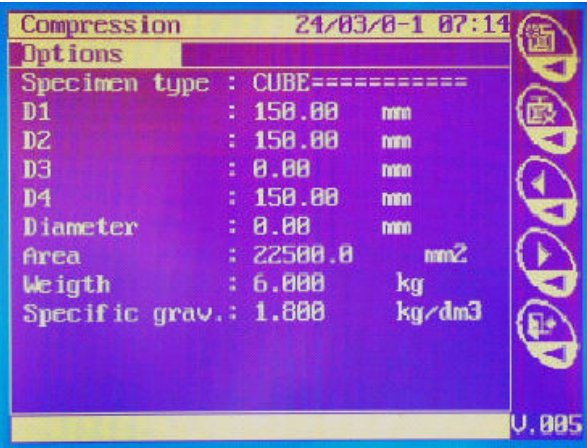

С помощью функциональных клавиш можно выполнить следующие действия:

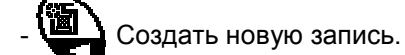

- 
- Удалить образец из архива.<br>Выбрать предыдущий образ - Выбрать предыдущий образец.
- **Выбрать следующий образец.**
- Выйти из архива.

## 5.9 ВВОД ДАТЫ И ВРЕМЕНИ. ВЫБОР ЯЗЫКА

1. Находясь в окне Главного меню, вращением ручки (B8) перейдите к пункту 'OPTIONS' и нажмите.

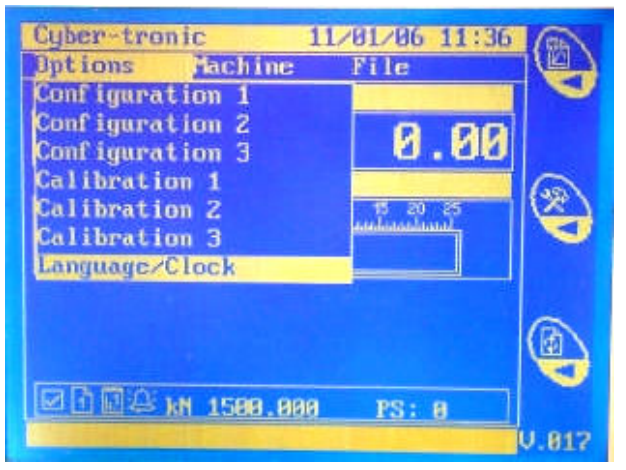

2. Выберите пункт "LANGUAGE/CLOCK". На дисплее появится следующее окно:

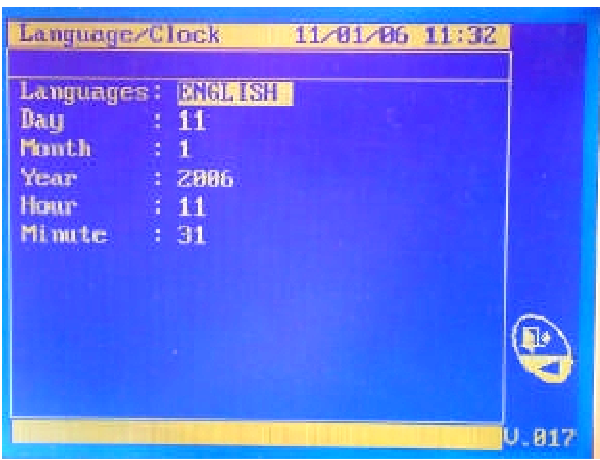

3. С помощью ручки (В8) выберите требуемый язык меню и установите текущее время и дату. Для выхода из меню и подтверждения введенных данных нажмите клавишу

#### 6.10 СООБЩЕНИЯ ОБ ОШИБКАХ И ПРЕДУПРЕЖДЕНИЯ

На дисплее цифрового блока могут появляться следующие сообщения:

- "Invalid password!" Запрашиваемый пароль введен неверно. Введите правильный пароль.
- "Alarm" Срабатывает в случае превышения порога, установленного для данной конфигурации.
- "Change the configuration?" Данный вопрос задается при необходимости перехода к другой конфигурации. Для перехода необходимо выбрать "OK".
- "Denied command" Неверная команда.
- "Delete?" Данный вопрос задается перед тем как выполнить удаление каких-либо данных. Для подтверждения выберите "OK", для отмены выберите "CANCEL".
- "Save?" Данный вопрос задается при необходимости подтверждения или отмены выполненных изменений и т.п.
- "Enter?" В меню калибровки требуется подтверждение или отмена ввода стандартных шагов и калибровочных величин.
- "Invalid calibration!" Сообщение появляется при неверном заполнении таблицы калибровки.
- "Empty archive" Архив пуст.
- "Full archive!" Архив переполнен.
- "Invalid date!" Неверные данные.
- "Invalid test!" Проверьте установленные параметры испытания.
- "Invalid flexural data" Неверные параметры образца при испытании на изгиб. Проверьте параметры, в особенности расстояние между опорами.
- "Invalid area!" Не введена (или введена неправильно) площадь поверхности образца.

# ГЛАВА 7 РАБОТА

## 7.1 ВНИМАНИЕ

Перед началом ежедневной эксплуатации устройства произведите пробное включение и убедитесь в его полной работоспособности и исправности всех его частей. При необходимости произведите ремонт или замену неисправных элементов.

## 7.2 ВКЛЮЧЕНИЕ

Включите машину с помощью Главного Выключателя (A1).

# 7.3 РАЗМЕЩЕНИЕ ОБРАЗЦОВ

1. Установите на нижнюю сжимающую пластину машины соответствующее сжимающее устройство (опция). Сжимающее устройство имеет специальное приспособление для центровки образца. 2. Установите образец в сжимающее устройство.

# 7.4 ЭКСТРЕННАЯ ОСТАНОВКА

При возникновении экстренной ситуации Вы можете немедленно остановить работу машины с помощью Главного Выключателя (A1).

N.B. Помните, что прерывание испытания аннулирует его результаты.

# ГЛАВА 8 ТЕХНИЧЕСКОЕ ОБСЛУЖИВАНИЕ

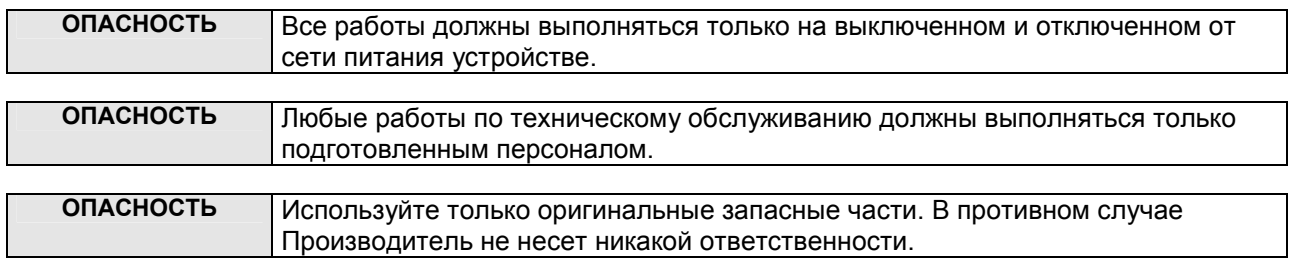

# 8.1 ПЕРИОДИЧЕСКОЕ ОБСЛУЖИВАНИЕ

Периодически выполняйте чистку всех частей и смазывайте маслом все неокрашенные части. Избегайте использования растворителей, это может повредить как окрашенные части, так и части, выполненные из синтетических материалов.

После каждого испытания убедитесь в отсутствии каких-либо повреждений. При необходимости свяжитесь с Поставщиком (Производителем).

## 8.2 СПЕЦИАЛЬНОЕ ОБСЛУЖИВАНИЕ

Цифровой электронный блок оснащен встроенным УЗО двигателя. В случае срабатывания необходимо выполнить его повторное включение. Для этого выполните следующие действия:

- 1. Выключите блок управления.
- 2. Отсоедините кабель питания от сети.
- 3. Аккуратно откройте крышку цифрового блока.
- 4. Нажмите клавишу "I" (зеленого цвета) на УЗО.
- 5. Закройте крышку цифрового блока. Включите питание и проверьте работу машины.
- 5. При повторном срабатывании УЗО проверьте исправность двигателя и свяжитесь при необходимости с Производителем.

#### 8.3 ПЕРИОДИЧЕСКИЙ КОНТРОЛЬ

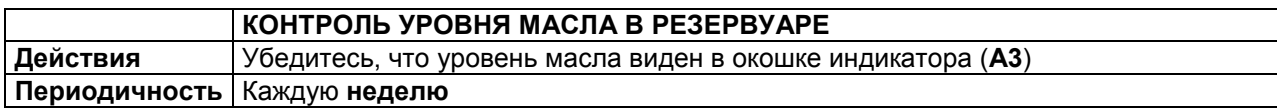

# ГЛАВА 9 КОНСЕРВАЦИЯ И УТИЛИЗАЦИЯ

## 9.1 КОНСЕРВАЦИЯ

Если использование устройства не планируется в течение длительного времени, необходимо отключить его от питающей сети, смазать маслом все неокрашенные детали и накрыть его для защиты от пыли.

#### 9.2 УТИЛИЗАЦИЯ

Производите утилизацию в соответствии с принятыми в Вашей стране нормами и правилами по утилизации устройств данного типа.